# Panel de control Xerox® WorkCentre® 7800 Series

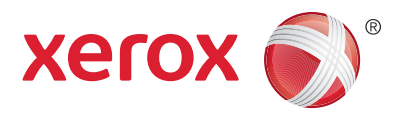

Los servicios que aparecen disponibles pueden variar según la configuración de su impresora. Para obtener más información sobre servicios y opciones, consulte la *Guía del usuario*.

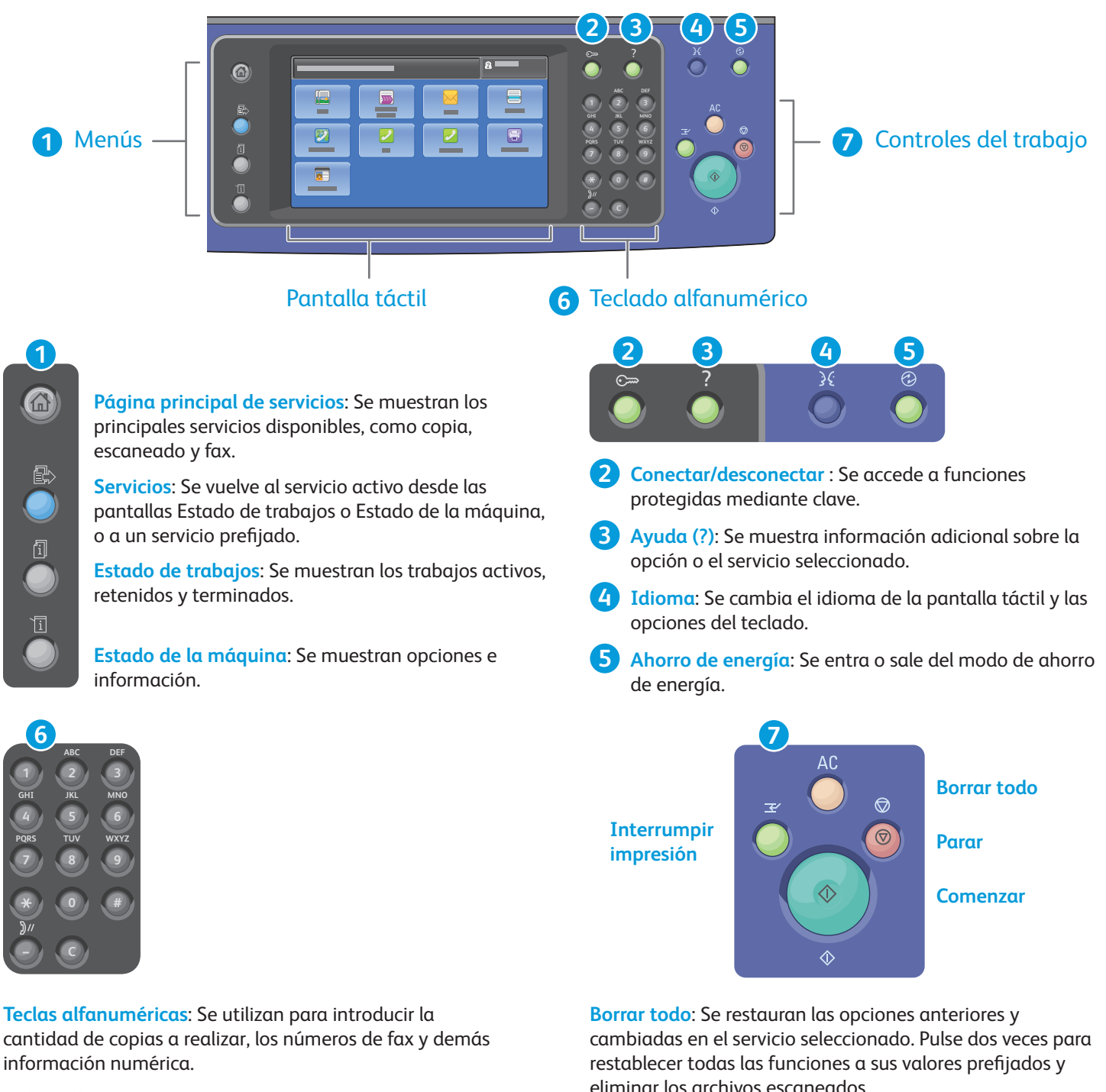

**C** (borrar): Se eliminan los valores numéricos o el último dígito introducido.

**Comenzar**: Se inicia el trabajo seleccionado.

**Parar**: se detiene temporalmente el trabajo en curso. Siga el mensaje en la pantalla para cancelar o reanudar el trabajo.

**Interrumpir impresión** pausa el trabajo de impresión actual para imprimir un trabajo más urgente.

# Estado de la máquina Xerox® WorkCentre® 7800 Series

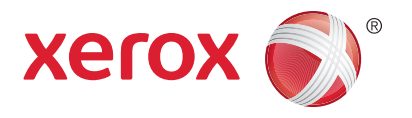

En el menú Estado de la máquina se proporciona acceso al estado de los suministros, información de la impresora y opciones. Para utilizar algunos menús y opciones se debe conectar utilizando el nombre y la clave del administrador.

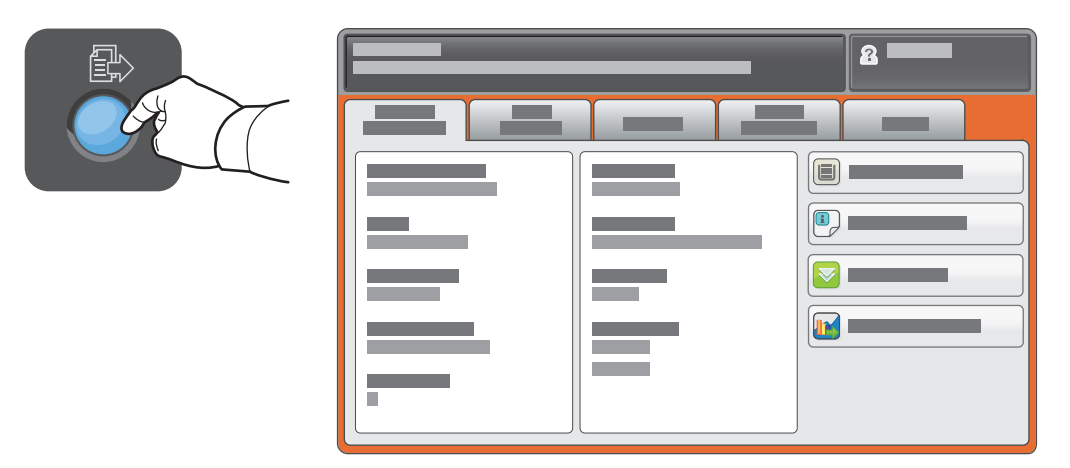

## Información de facturación y uso

En el menú Estado de la máquina, pulse la fi cha **Información de facturación** para obtener el número de impresiones básicas. Pulse el botón **Contadores de uso** para obtener los datos de uso. El menú desplegable proporciona más categorías de datos de contadores.

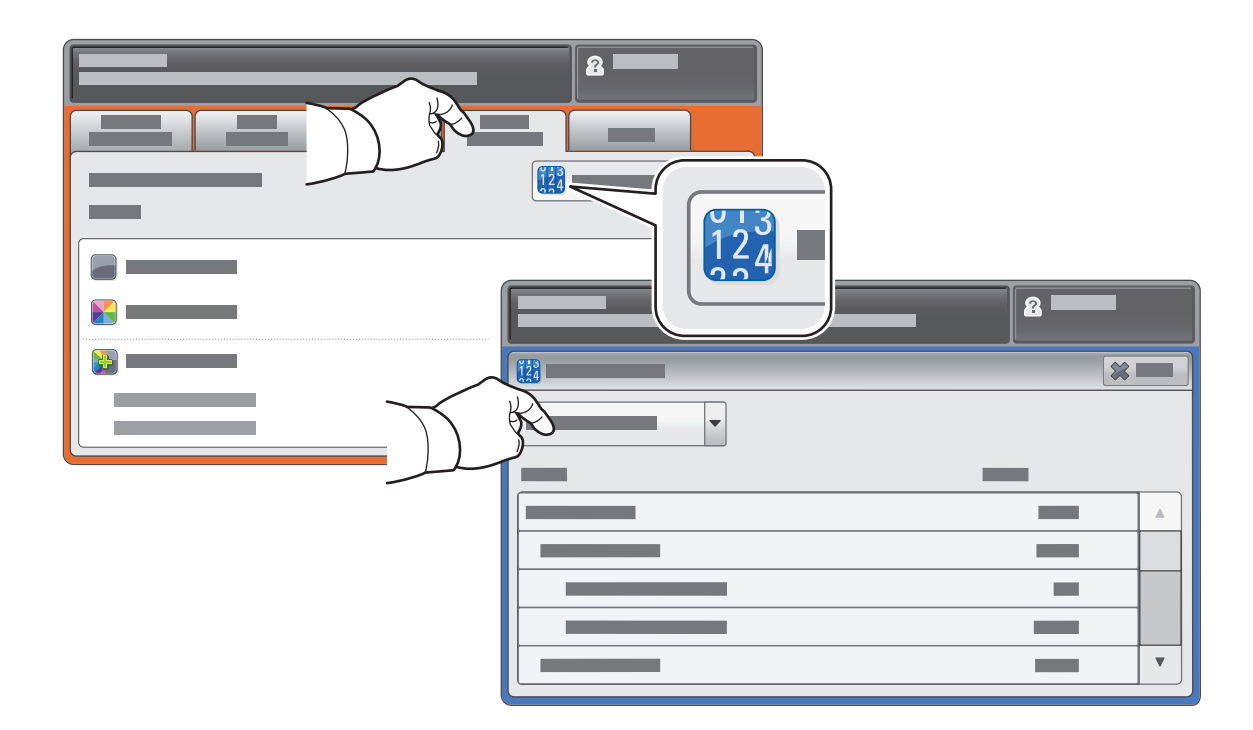

# Recorrido por la impresora Xerox® WorkCentre® 7800 Series

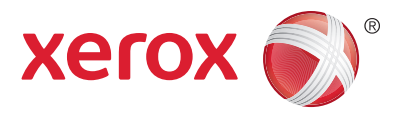

La configuración de su impresora puede contener accesorios opcionales. Para obtener más información, consulte la *Guía del usuario*.

#### Alimentador automático de documentos a dos caras

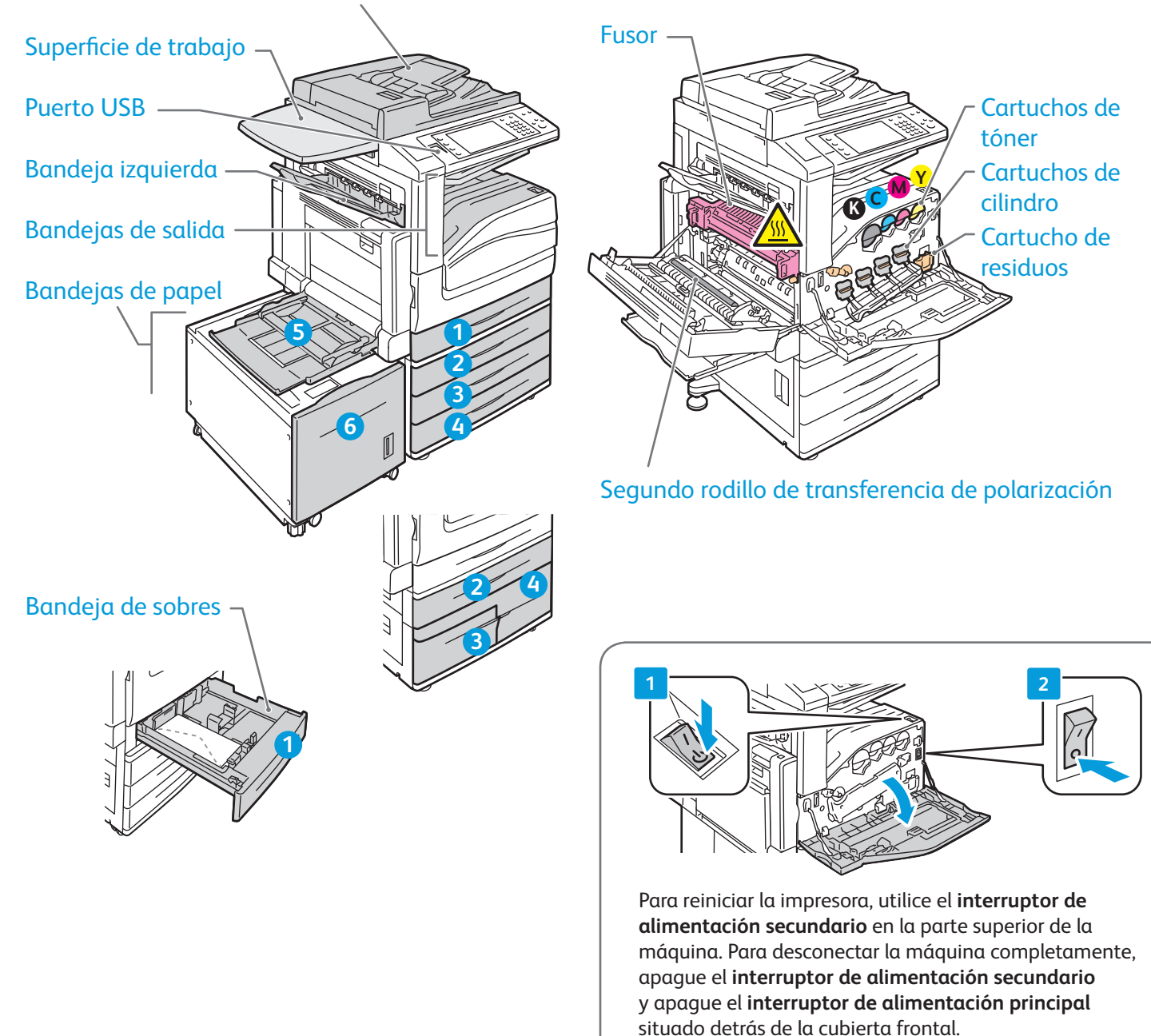

# Manipulación del papel Xerox® WorkCentre® 7800 Series

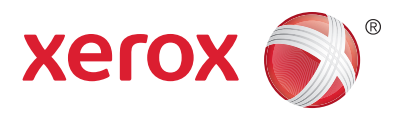

Para obtener una lista completa de los tipos de papel admitidos por su impresora, consulte Recommended Media List (Listado de soportes recomendados):

www.xerox.com/paper (EE.UU./Canadá)

www.xerox.com/europaper

Para obtener más información sobre bandejas y papel, consulte la *Guía del usuario*.

# Colocación del papel

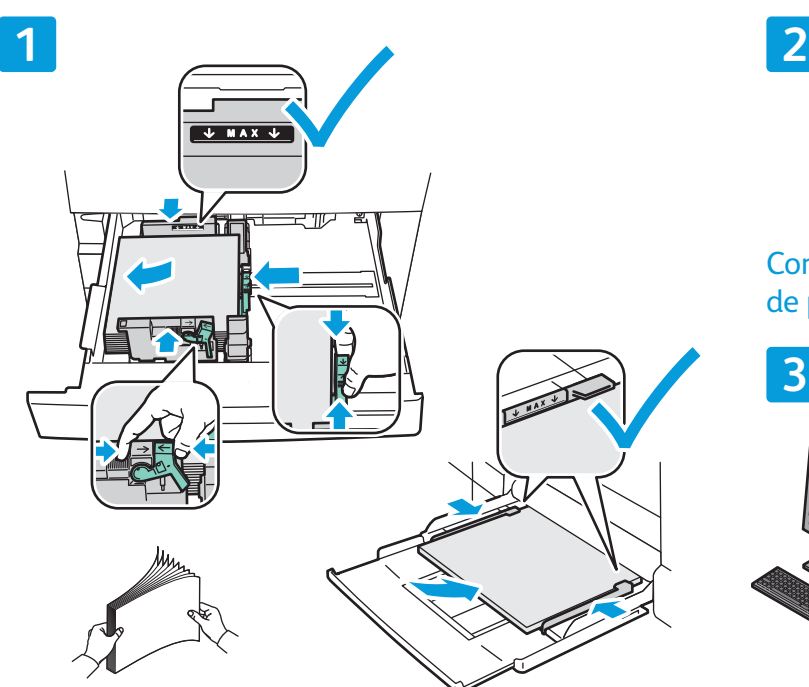

Para obtener mejores resultados, airee los bordes del papel. Coloque las guías para que se ajusten al tamaño del papel. No coloque papel por encima de la línea tope de llenado.

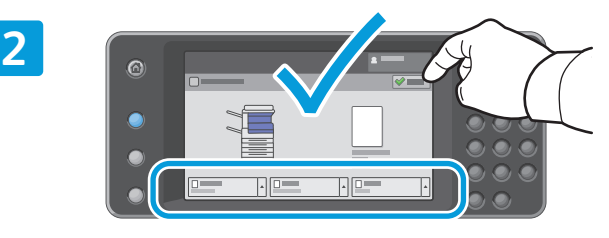

Confirme o cambie las opciones de tamaño y tipo de papel según proceda.

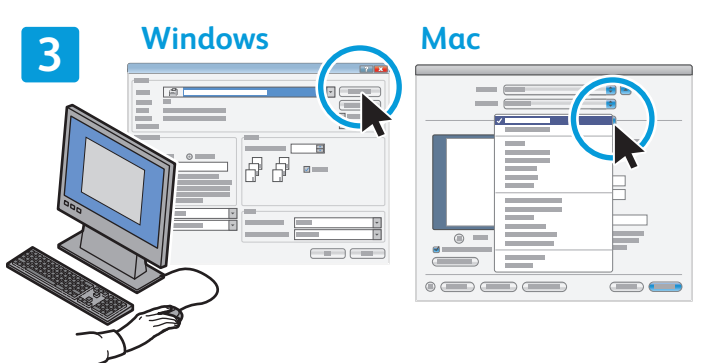

Al imprimir, seleccione las opciones en el controlador de impresión.

# Orientación del papel

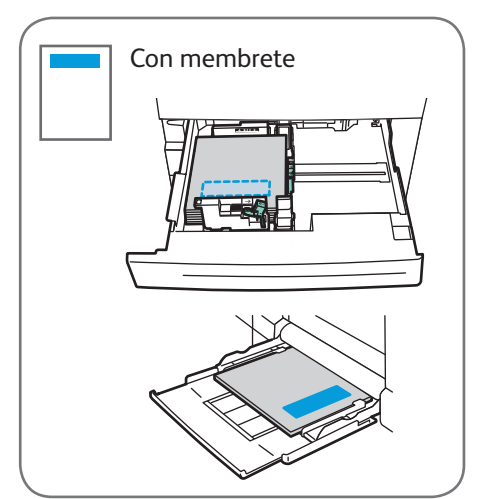

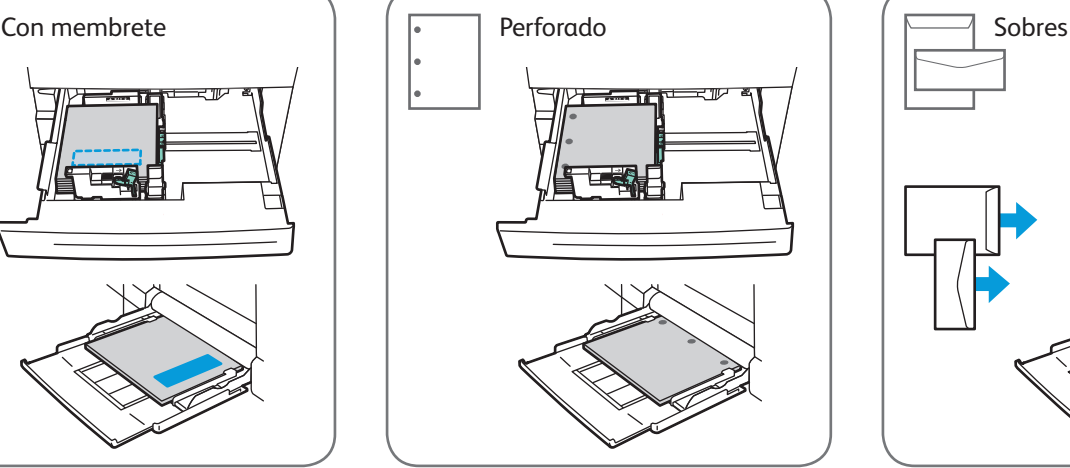

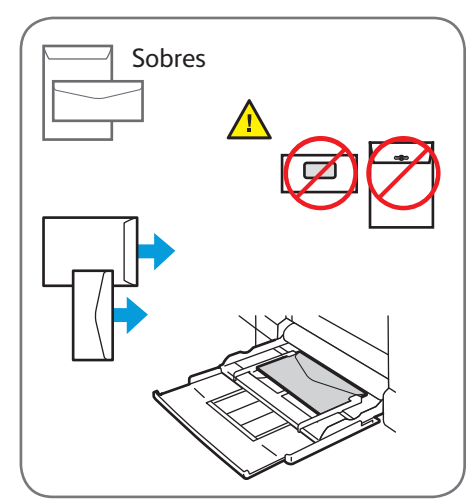

© 2012 Xerox Corporation. Reservados todos los derechos. XEROX® y XEROX con la marca figurativa® son marcas registradas de Xerox Corporation en los Estados Unidos y/o en otros países.

www.xerox.com/office/support

# Copia Xerox® WorkCentre® 7800 Series

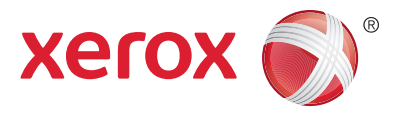

Para obtener más información, consulte el capítulo *Copia* de la *Guía del usuario* que encontrará en el disco *Software and Documentation* (software y documentación) o en línea.

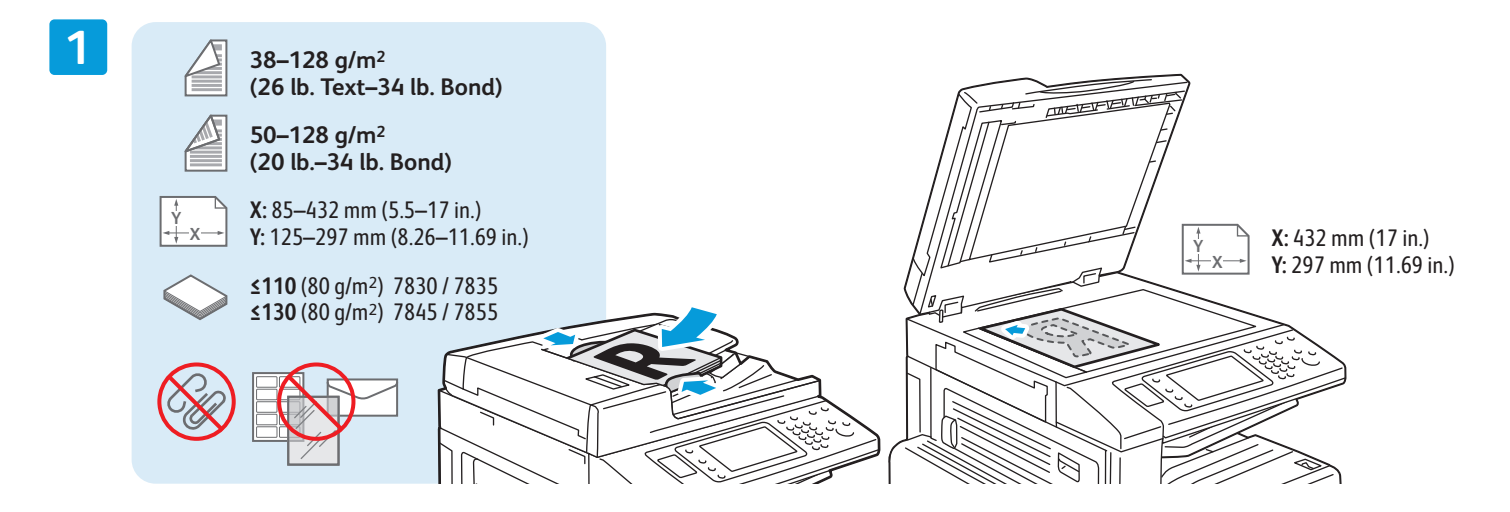

Coloque el original.

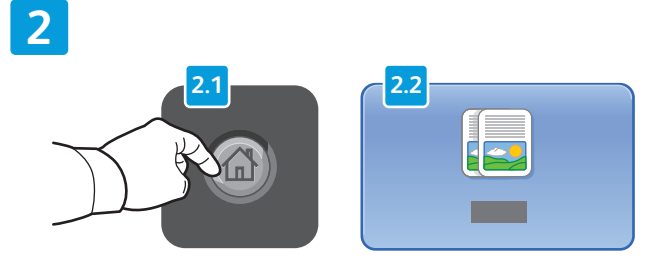

Pulse **Página principal de Servicios** y, a continuación, seleccione **Copia**.

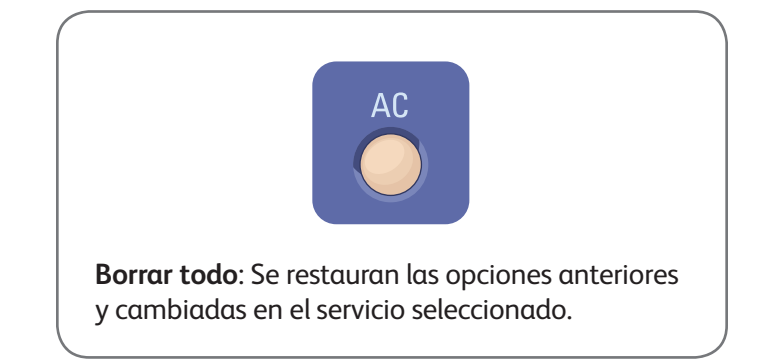

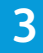

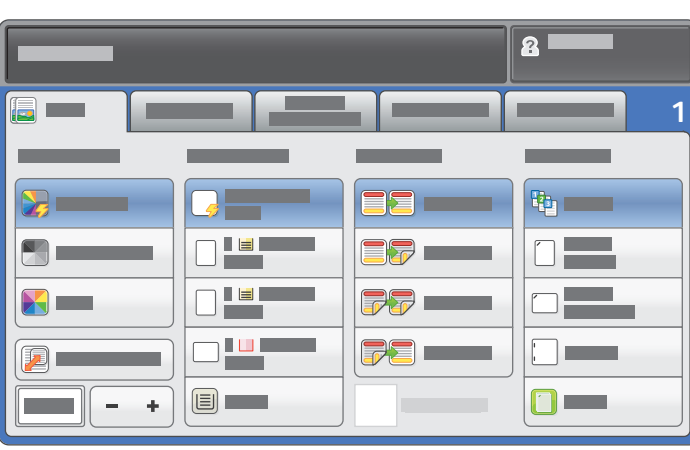

Cambie las opciones según proceda. Seleccione el número de copias.

## **4**

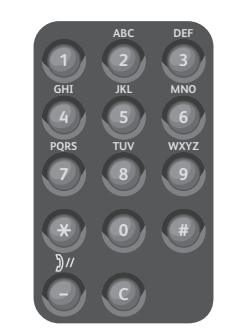

**5**

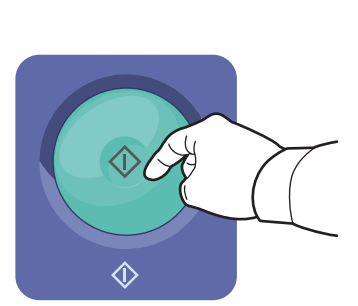

Pulse **Comenzar**.

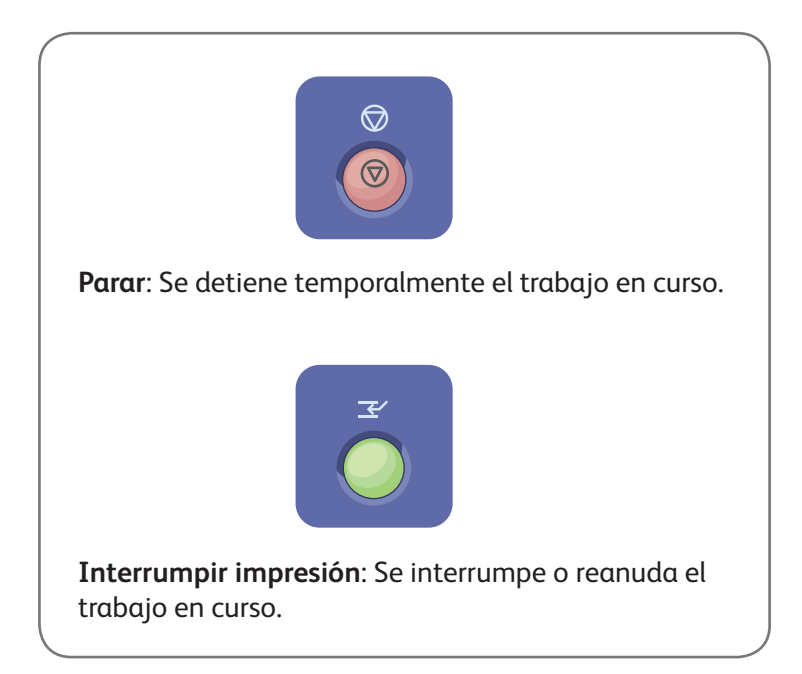

# Escaneado y correo electrónico Xerox® WorkCentre® 7800 Series

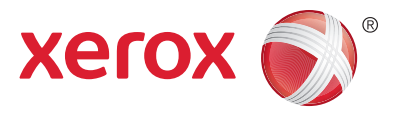

Dado que la impresora se conecta normalmente a una red en vez de a un solo equipo, puede seleccionar un destino para la imagen escaneada en la impresora.

En esta guía se indican los procedimientos para escanear documentos sin ninguna configuración especial previa:

- Escanear documentos y enviarlos a una dirección de correo electrónico.
- Escanear documentos y guardarlos en la carpeta de Favoritos, en un listado de la libreta de direcciones o en una unidad USB.
- Escanear documentos, guardarlos en la Carpeta pública en el disco duro de la impresora y recuperarlos a través de su navegador web.

Para obtener más información y más ajustes de escaneado, consulte el capítulo *Escaneado* de la *Guía del*  usuario. Para obtener detalles sobre la libreta de direcciones y la configuración de plantillas de flujo de trabajo, consulte la *Guía del administrador del sistema*.

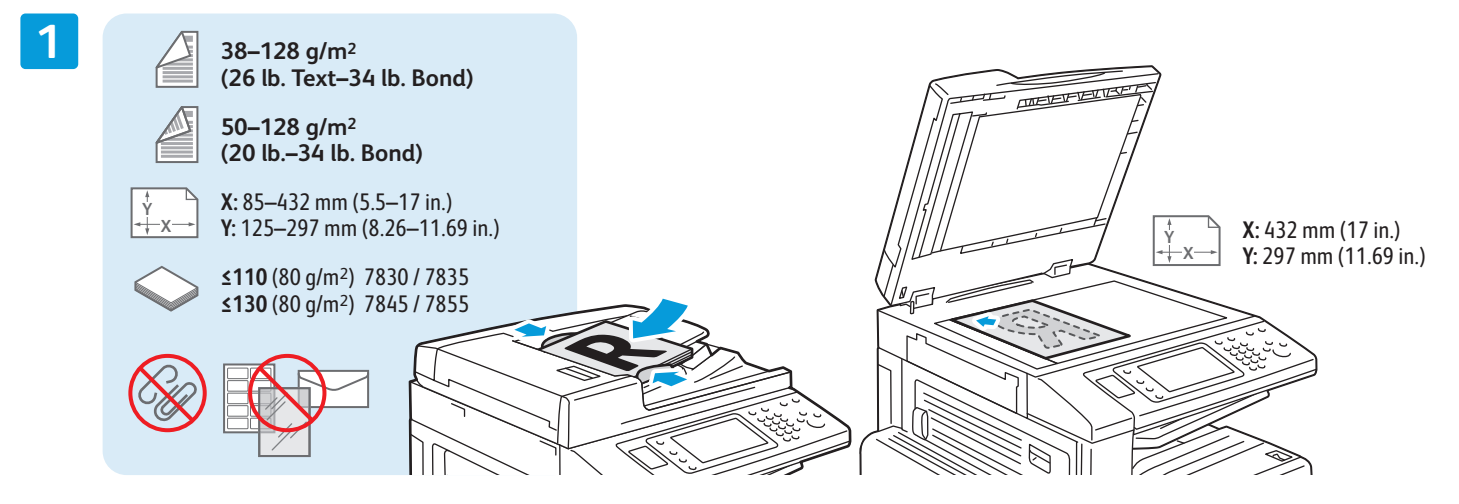

## Coloque el original.

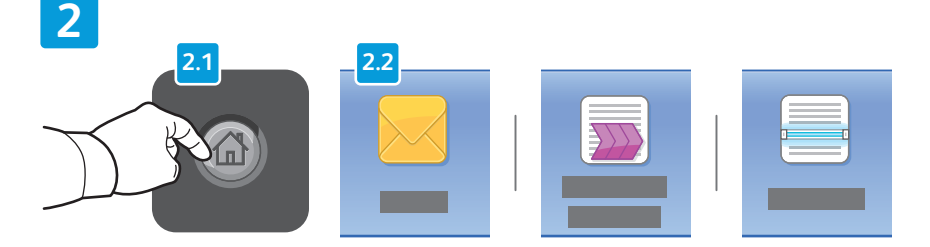

Pulse **Página principal de Servicios** y pulse **E-mail** para enviar por correo electrónico el documento escaneado o **Escaneado de trabajos** para guardarlo en la carpeta \_PUBLIC o la unidad USB. Pulse **Escanear a** si el destino en el que desea guardar el documento escaneado está en la libreta de direcciones o en Favoritos.

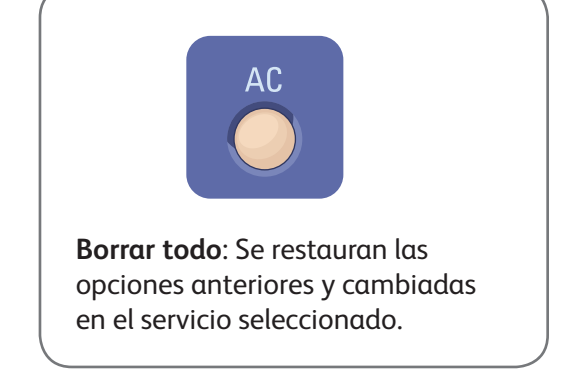

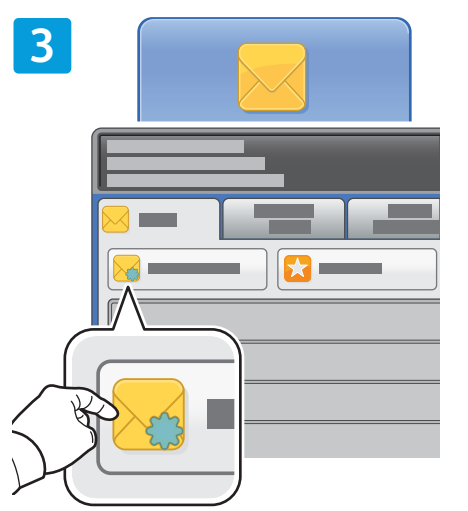

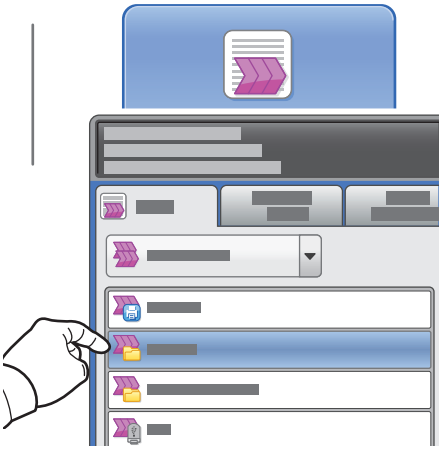

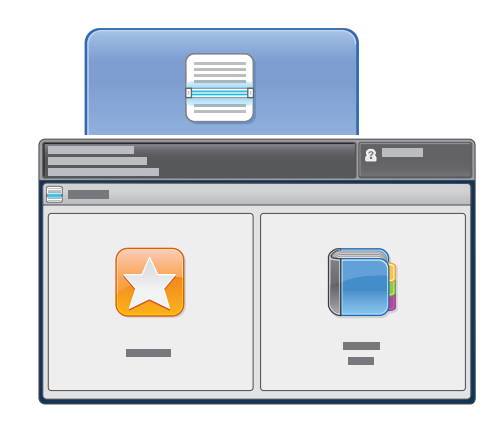

En E-mail, pulse **Nuevo destinatario**, y, a continuación, introduzca la dirección utilizando el teclado de la pantalla táctil. Pulse **+Agregar** para agregar direcciones a la lista y pulse **Cerrar**.

Utilice la libreta de direcciones o Favoritos para introducir direcciones de correo electrónico guardadas.

Para acceder a Escaneado de trabajos, pulse la carpeta **\_PUBLIC** o inserte su unidad USB y pulse **USB**.

Para acceder a Escanear a, pulse **Favoritos** o **Libreta de direcciones** para introducir las direcciones de correo electrónico guardadas.

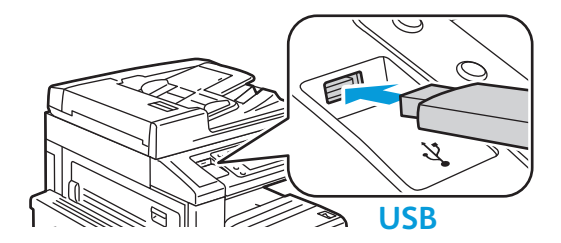

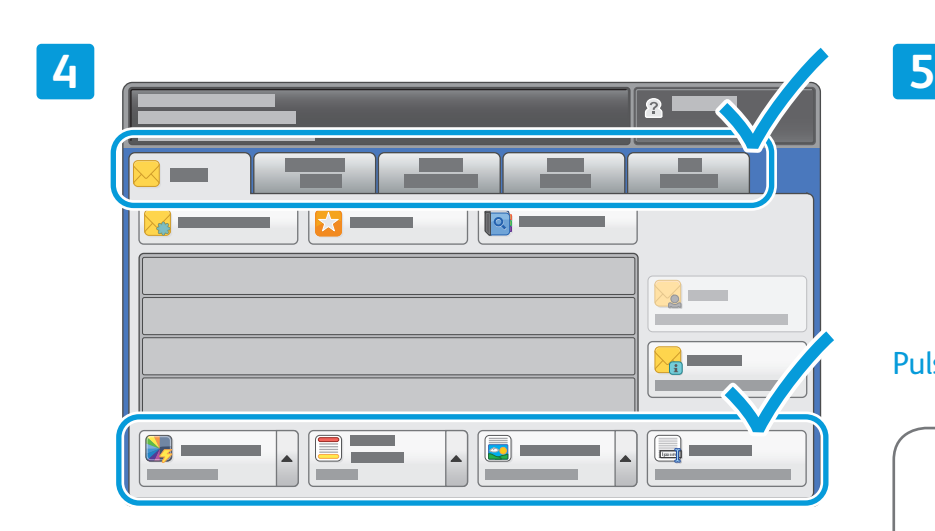

Cambie las opciones según proceda.

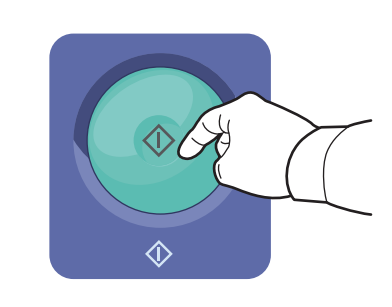

Pulse **Comenzar**.

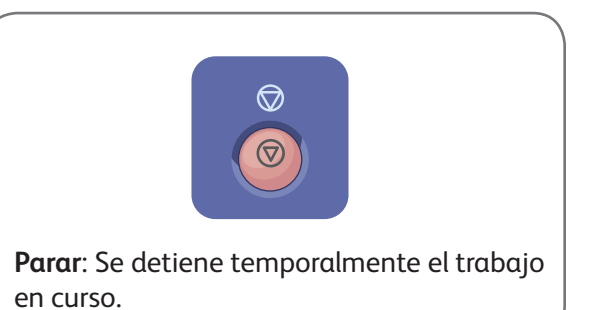

# Recuperación de archivos de escaneado

Para recuperar las imágenes escaneadas de la carpeta \_PUBLIC, utilice Servicios de Internet de CentreWare para copiar en el equipo los archivos escaneados de la impresora. También puede utilizar Servicios de Internet de CentreWare para configurar buzones personales y plantillas de escaneado de trabajos. Para obtener más información, consulte la *Guía del usuario*.

**1**

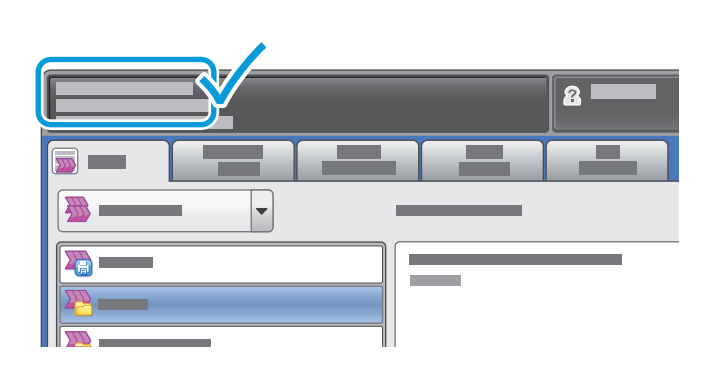

Anote la dirección IP de la impresora que aparece en la pantalla táctil.

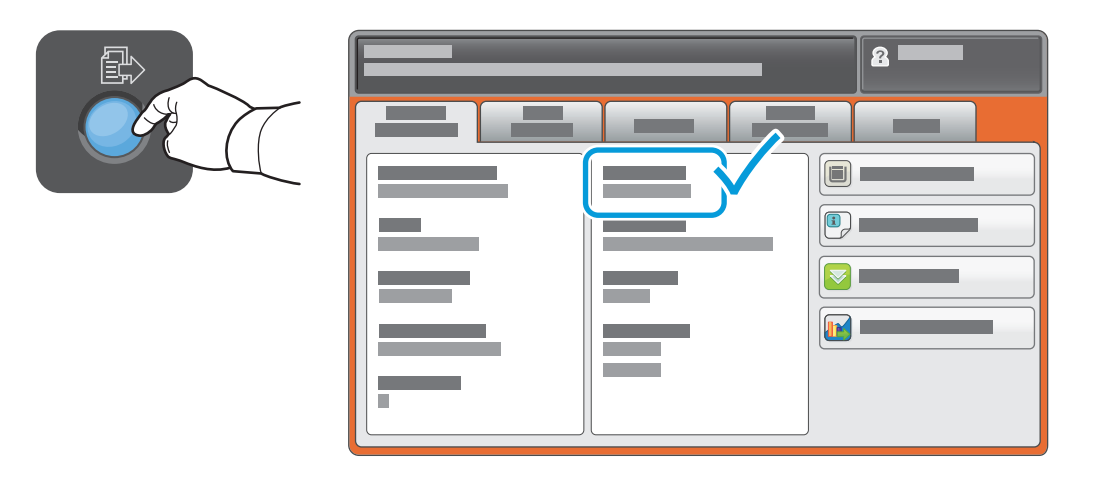

Si la dirección IP no aparece en la esquina superior izquierda de la pantalla táctil, pulse **Estado de la máquina** y consulte el campo de información.

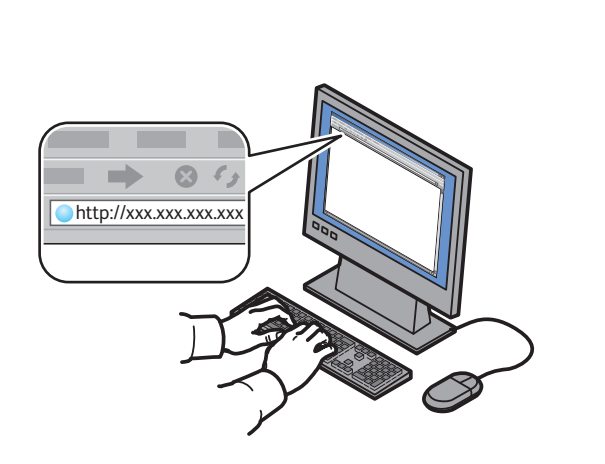

**2**

 $\Rightarrow 0.9 \pm 0.0$ **CentreWare®** Internet Services

Escriba la dirección IP de la impresora en el navegador web y, a continuación, pulse **Intro** o **Retorno**.

Haga clic en la ficha **Escanear**.

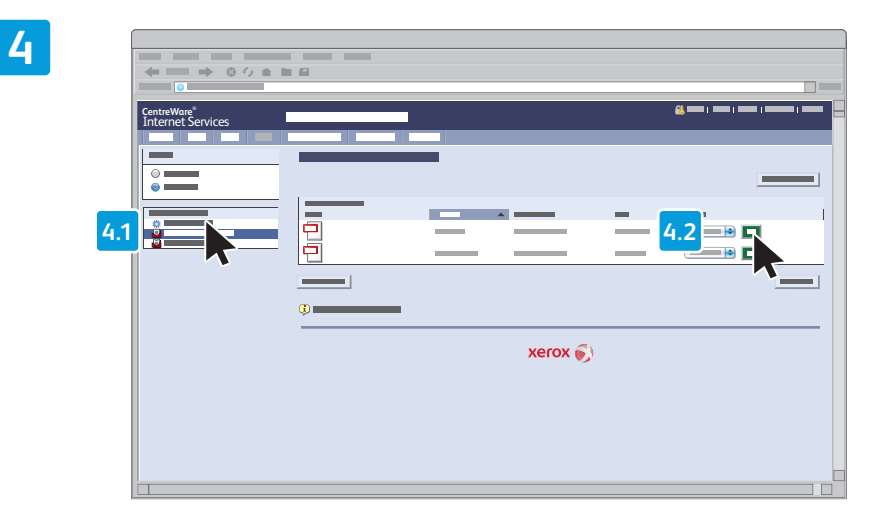

Seleccione la **Carpeta pública prefijada** y haga clic en Ir para descargar el trabajo de escaneado.

**3**

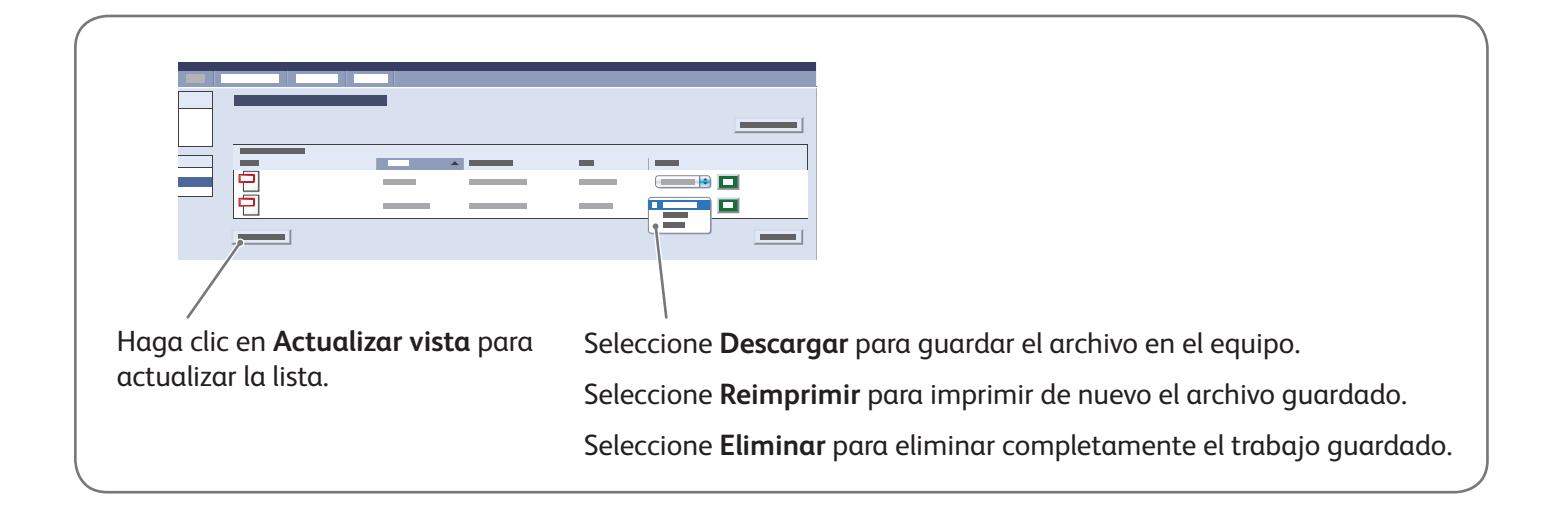

# Fax Xerox® WorkCentre® 7800 Series

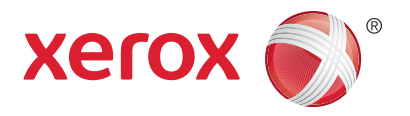

Hay cuatro maneras distintas de enviar un fax:

- **Fax interno**: El documento se escanea y se envía directamente a una máquina de fax.
- **Fax de servidor**: El documento se escanea y se envía a un servidor de fax, que transmite el documento a una máquina de fax.
- **Fax de Internet**: El documento se escanea y se envía a través del correo electrónico a un destinatario.
- **Fax de LAN**: El trabajo de impresión en curso se envía como fax.

Para obtener más información, consulte el capítulo *Fax* en la *Guía del usuario*. Si desea más información sobre Fax de LAN, consulte el software del controlador de impresión. Para obtener más información sobre la configuración y opciones avanzadas del fax, consulte la *Guía del administrador del sistema*.

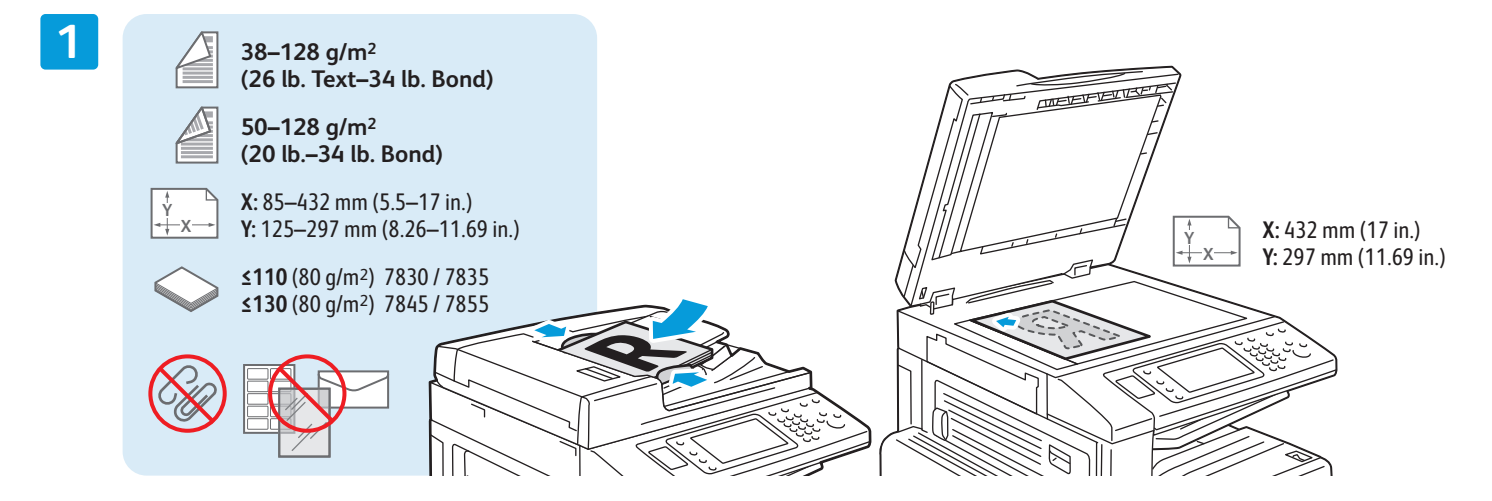

### Coloque el original.

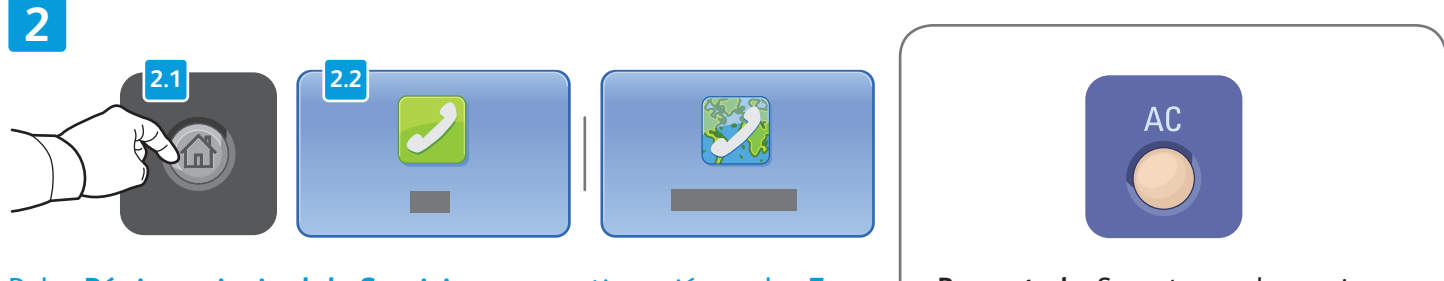

Pulse **Página principal de Servicios** y, a continuación, pulse **Fax**, **Fax de servidor** o **Fax de Internet**.

**Borrar todo**: Se restauran las opciones anteriores y cambiadas en el servicio seleccionado.

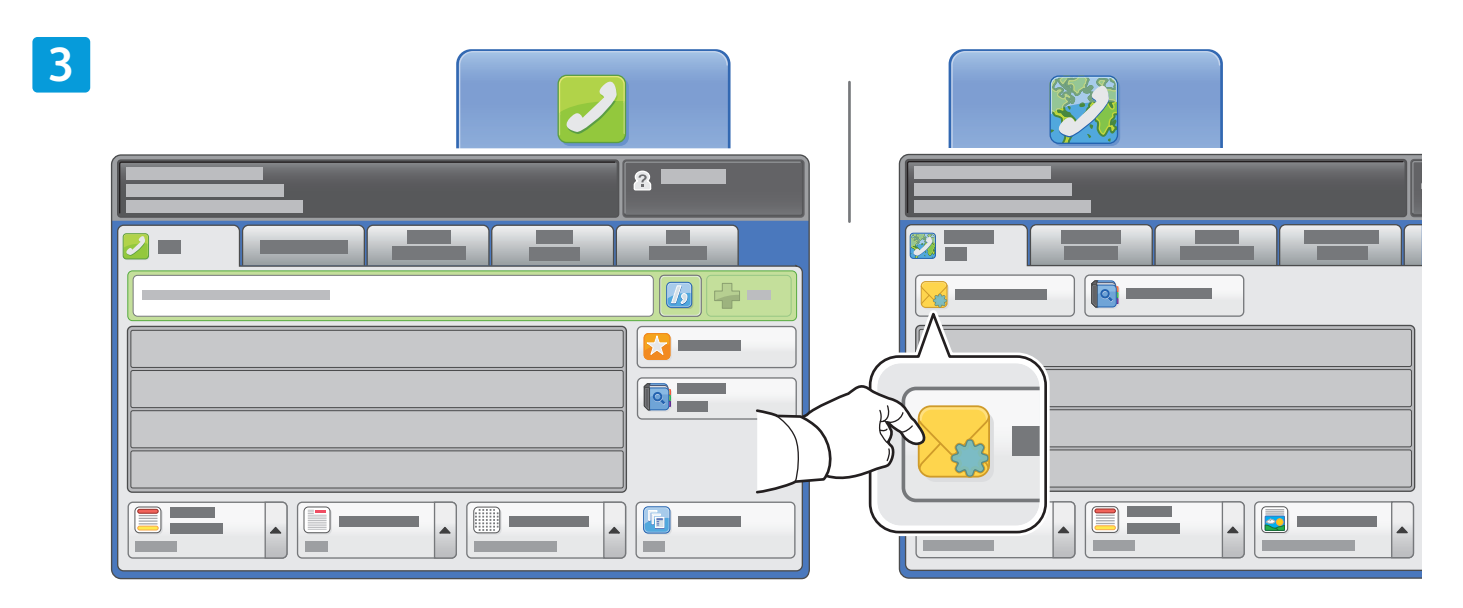

Para introducir los números de fax, utilice el teclado alfanumérico. Pulse **Caracteres de marcación** para insertar caracteres especiales. Pulse **+Agregar** para agregar números adicionales.

Para introducir direcciones de correo electrónico de Fax de Internet, pulse **Nuevo destinatario** e introduzca la dirección utilizando el teclado de la pantalla táctil. Pulse **+Agregar** para agregar direcciones a la lista y pulse **Cerrar**.

Utilice la libreta de direcciones o Favoritos para introducir números o direcciones de correo electrónico guardadas.

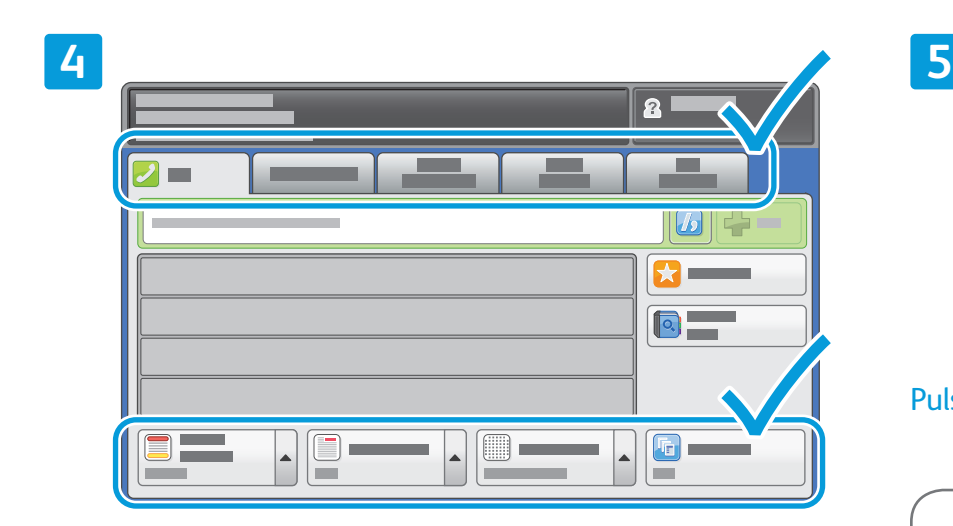

Cambie las opciones según proceda.

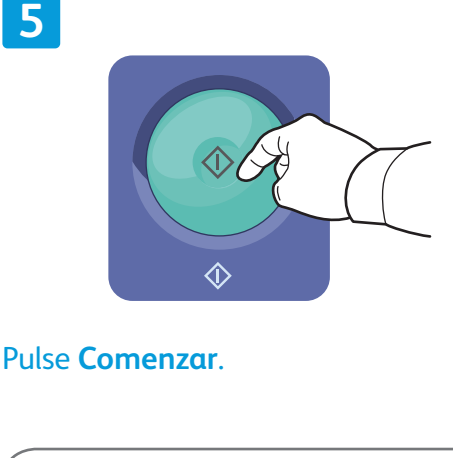

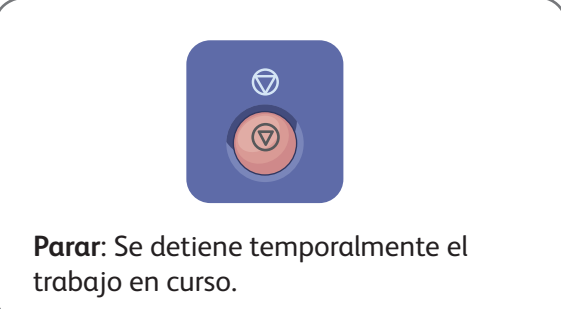

# Impresión desde USB Xerox® WorkCentre® 7800 Series

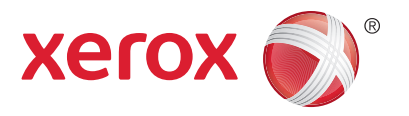

Puede imprimir archivos .pdf, .tiff, .ps y .xps directamente desde una unidad USB. Para obtener más información, consulte el capítulo *Impresión* de la *Guía del usuario* que encontrará en el disco *Software and Documentation* (software y documentación) o en línea. Para confi gurar esta función, consulte la *Guía del administrador del sistema*.

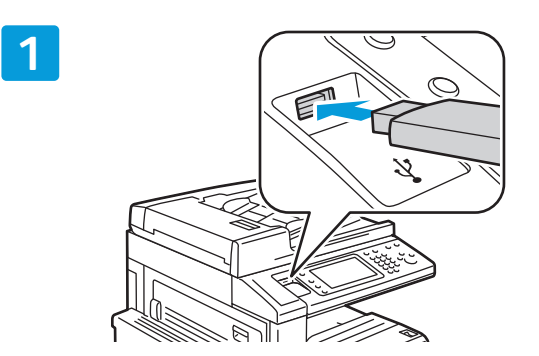

Inserte la unidad USB en el puerto USB.

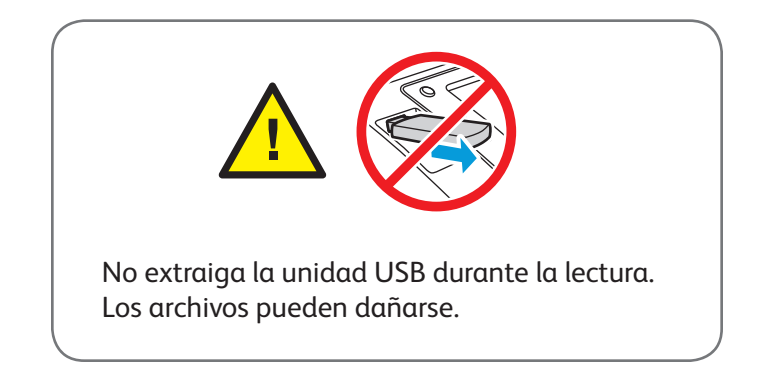

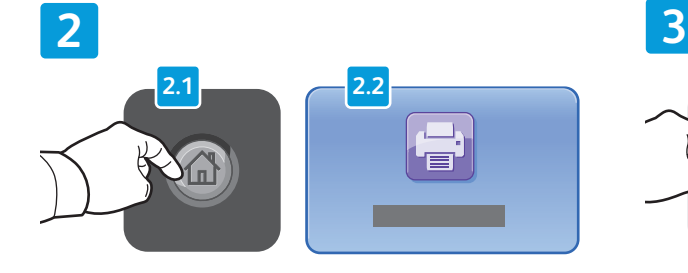

Pulse **Página principal de Servicios** y, a continuación, seleccione **Imprimir desde**.

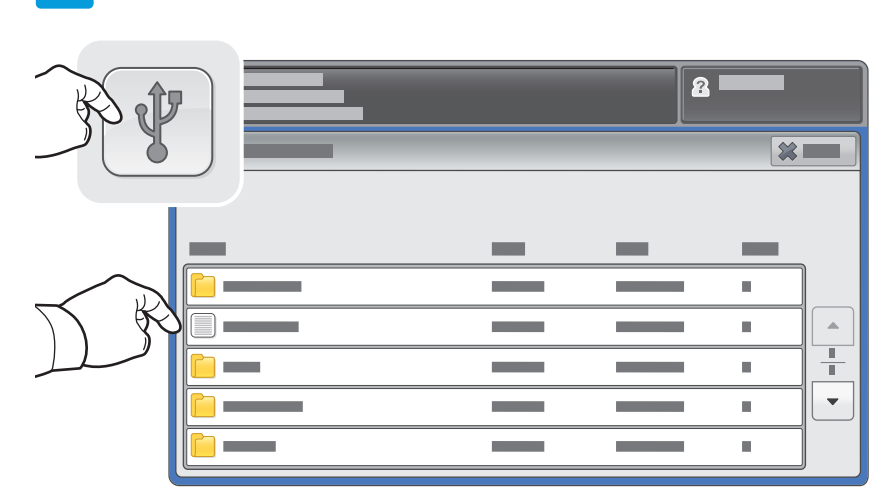

Pulse **Unidad USB** y seleccione el archivo o la carpeta.

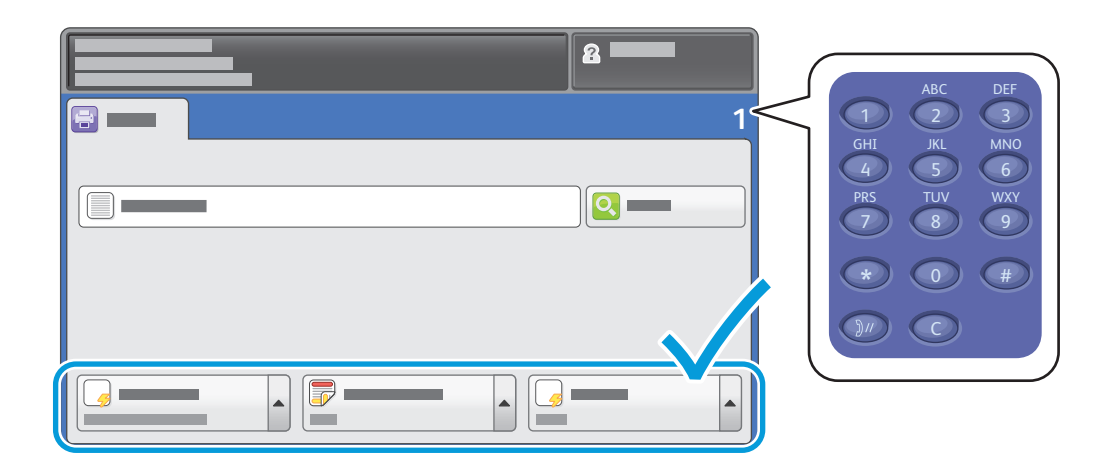

Una vez seleccionado el archivo que desea imprimir, ajuste la cantidad de impresiones y seleccione las opciones de impresión apropiadas.

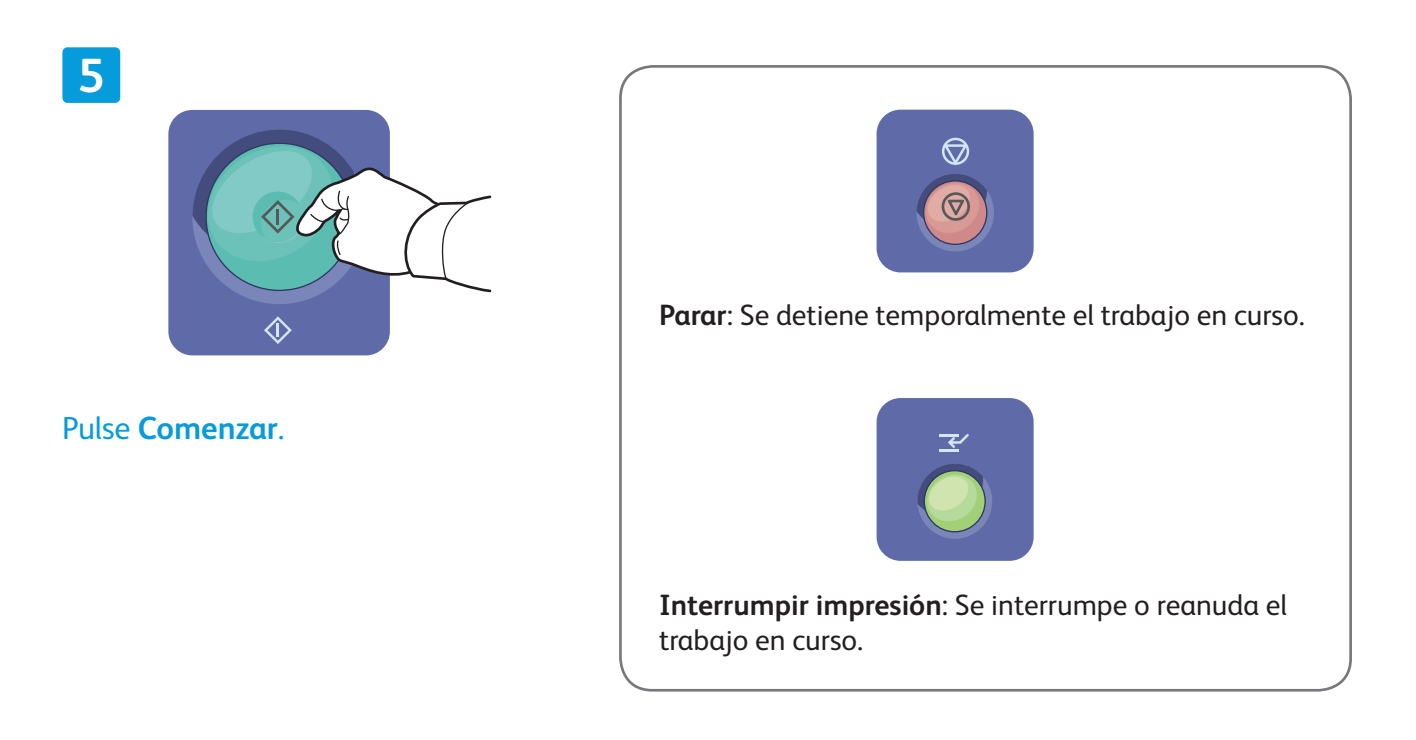